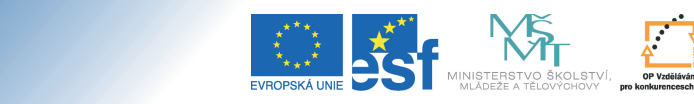

Tento projekt je spolufinancován Evropským sociálním fondem a státním rozpočtem České republiky.

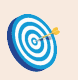

**Cíl:** Založit odevzdávárnu.

**Odevzdávárny**<br>Úroveň A

Hotovo za 10 minut.

**Postup:**

otevřete studijní materiály předmětu

Odevzdávárna je složka ve studijních materiálech, do které mají studenti právo vkládat soubory. Slouží k elektronickému sběru studentských prací.

ICE DO ROZVOJE VZDĚLÁVÁN

Učitel → výběr předmětu→ Manipulace se studijními materiály

Jste ve **Správci souborů**, ve složce **Studijní materiály** zvoleného předmětu.

klikněte na složku "Odevzdávárny"

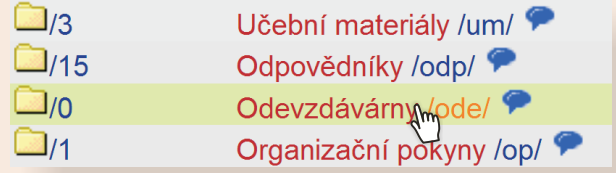

Získali jste seznam všech odevzdáváren. Ve Vašem případě bude složka pravděpodobně prázdná.

- ve správci souborů klikněte na "Operace", rozbalí se roleta s kompletní nabídkou operací
- vyberte operaci "Vytvořit složku"

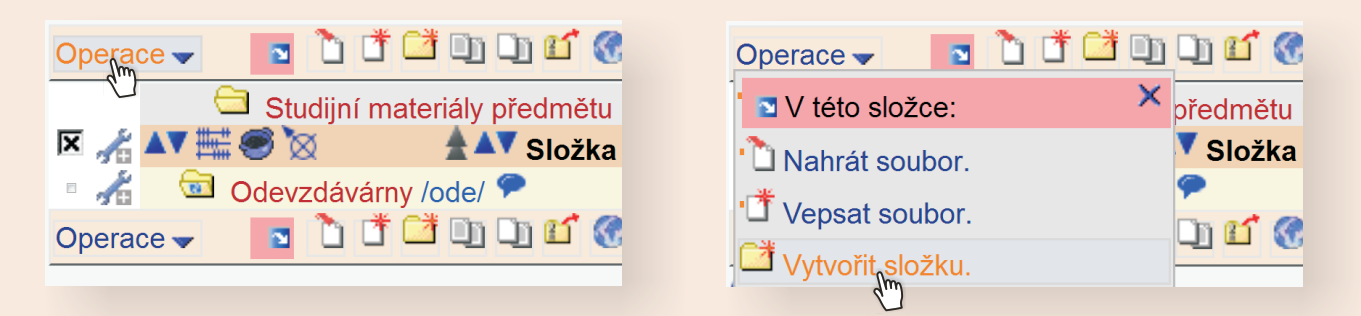

- vyplňte název, vhodné je vyplnit i popis
- složku vytvořte tlačítkem "Zavést"

Právě jste úspěšně vytvořili složku, ze které v dalších krocích vytvoříme Odevzdávárnu.

- klikněte na ikonku montážního klíče k vlevo od nově vytvořené složky
- zvolte odkaz "**Práva**"<br>• nastavte atributy
- 
- nastavte atributy klikněte na "**Otevřít tuto složku jako odevzdávárnu**"

### **Atributy**

- soubory ve složce a podsložkách smí číst jen majitel a učitel
- před jméno vkládaného souboru přidávat příjmení a jméno vkládajícího
- před jméno vkládaného souboru přidávat učo vkládajícího
- zapamatovat všechna čtení souborů ve složce a podsložkách
- Otevřít tuto složku jakp odevzdávárnu (tj. povolit studentům AB001 vkládat do složky)

Právě jste úspěšně založili odevzdávárnu pro sběr domácích úkolů.

Konec postupu.

Jestliže jste návod vyzkoušeli, došli až sem a nenastaly žádné komplikace, naučili jste se založit odevzdávárnu. Gratulujeme!

# **Jak to vidí student? Kde odevzdávárny najde?**

Student nalezne pro něho otevřené odevzdávárny přes: odkaz "**Student**" → odkaz "**Studijní materiály (e-learning)**" → sekce "**Vám otevřené odevzdávárny**"

#### Vám otevřené odevzdávárny

Odevzdávárnu otvírá učitel pro elektronický sběr domácího úkolu.

- PdF:MA1ZS Matematika
	- · Domácí úkol č.1
	- · Domácí úkol č.2
	- · Domácí úkol č.3
- · PřF:Ba1201 Zaměření a zpracování odborné práce
- Seminární práce (do 20. 12. 2009 vč.)

Do této odevzdávárny vkládejte vypracované seminární práce na zadané téma.

Atribut "soubory ve složce **a podsložkách smí číst jen majitel a učitel**" zabezpečí, že studenti nebudou moci navzájem číst své práce. Toto lze později (například po ukončení sběru úloh) opět umožnit.

Pro větší přehlednost je vhodné zakliknout atribut "**před jméno vkládaného souboru přidávat příjmení a jméno vkládajícího**".

Odevzdávárnám můžete zadat, do kdy mají studenti právo vkládat své soubory. Po tomto termínu se odevzdávárna pro vkládání uzavře.

## **Zapamatujte si postup klikání**

#### *Založení odevzdávárny*

- 1. **Učitel**
- 2. výběr předmětu
- 3. **Manipulace se studijními materiály**
- 4. **Odevzdávárny**
- 5. **Operace**
- 6. **Vytvořit složku**
- 7. ikona montážního klíče souboru
- 8. **Práva**
- 9. nastavit atributy
- 10.**Otevřít tuto složku jako odevzdávárnu**